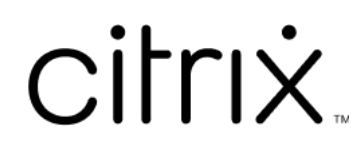

# **Microsoft Teams** 용 **Citrix Workspace** 앱

## **Contents**

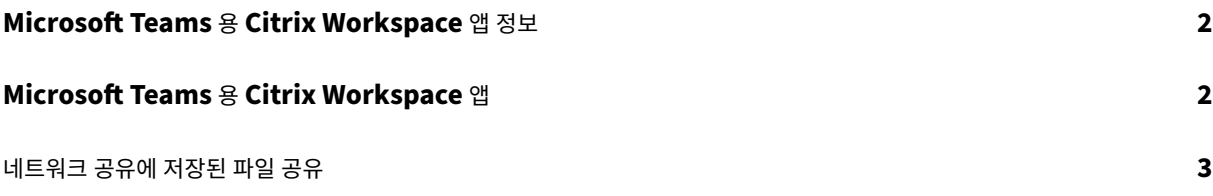

## <span id="page-2-0"></span>**Microsoft Teams** 용 **Citrix Workspace** 앱 정보

#### February 10, 2023

참고**:**

2023 년 2 월 28 일부터 Citrix 와 ShareFile 은 Microsoft Teams 용 ShareFile 기능을 사용 중단할 예정입니다.

Microsoft Teams 용 Citrix Workspace 앱을 사용하면 빠르고 효율적으로 ShareFile 문서에 액세스하고 Microsoft Teams 에서 공유할 수 있습니다. 개인 채팅, 그룹 채팅 및 채널에서 콘텐츠를 공유합니다.

사전 요구 사항

관리자가 다음을 수행했는지 확인합니다.

- Microsoft Teams 앱 스토어에 대한 액세스를 활성화했습니다.
- Microsoft Teams 용 Citrix Workspace 통합을 활성화했습니다.

### **Microsoft Teams** 용 **Citrix Workspace** 앱

November 21, 2023

Microsoft Teams 용 Citrix Workspace 앱을 사용하면 빠르고 효율적으로 ShareFile 문서에 액세스하고 Microsoft Teams 에서 공유할 수 있습니다. 개인 채팅, 그룹 채팅 및 채널에서 콘텐츠를 공유합니다.

사전 요구 사항

관리자가 다음을 수행했는지 확인합니다.

- Microsoft Teams 앱 스토어에 대한 액세스를 활성화했습니다.
- Microsoft Teams 용 Citrix Workspace 통합을 활성화했습니다.

#### 애플리케이션 설정

- 1. Microsoft Teams 앱 스토어에서 직접 앱을 설치합니다.
- 2. 관리자가 Citrix Workspace 통합을 활성화하고 나면 Microsoft Teams 계정에 로그인합니다. 기본 기능을 설명하는 시작 메시지가 표시되고 작업 공간 아이콘이 메시지 확장 트레이에 포함됩니다. 이 아이콘을 사용하 여 파일을 업로드하고 공유할 수 있습니다.

3. 아래쪽 트레이 아이콘의 줄임표를 클릭하여 모든 응용 프로그램을 표시한 다음 Citrix Workspace 를 선택합니다. 앱에 로그인하라는 메시지가 표시됩니다.

참고**:**

Workspace 자격 증명으로 로그인하는 경우 Citrix Workspace 로 로그인을 선택합니다.

#### 4. 로그인한 후 Citrix Workspace 에서 Microsoft Teams 로 파일을 공유합니다.

참고**:**

사용자 또는 관리자가 Citrix Workspace 앱을 즐겨찾기로 저장하면 앱이 왼쪽 탐색 패널에 나타납니다.

#### **Microsoft Teams** 를 사용하여 파일 공유

다음 단계를 사용하여 Microsoft Teams 채팅에서 파일을 공유합니다.

- 1. 로그인하면 모든 파일에 액세스할 수 있습니다. 카테고리별로 찾아볼 수도 있습니다.
- 2. 공유할 파일을 선택하고 공유를 클릭합니다.

파일이 공유되면 채널 멤버에게 썸네일이 표시됩니다.

제한 사항

- 여러 파일과 링크를 공유하는 경우 콘텐츠 뷰어는 첫 번째 파일만 렌더링합니다. 모든 파일을 보려면 ShareFile 을 통해 링크에 액세스합니다.
- Microsoft Teams 용 Citrix Workspace 앱이 없는데 공유 링크를 받았다면 링크를 클릭해도 아무런 동작이 발생하 지 않습니다.

네트워크 공유에 저장된 파일 공유

#### June 27, 2022

이제 Microsoft Teams 용 Citrix Workspace 앱을 사용하여 온‑프레미스 네트워크 공유 커넥터에 저장된 파일을 공유할 수 있습니다.

참고**:**

이 기능은 Storage Zone 컨트롤러 버전 5.11.21 이상에서 지원됩니다.

파일 공유

다음 단계를 사용하여 Microsoft Teams 채팅의 네트워크 공유 폴더에서 파일을 공유합니다.

- 1. 로그인하면 모든 파일에 액세스할 수 있습니다. 범주에서 네트워크 공유 폴더를 선택합니다. 이를 통해 사용 가능한 모든 네트워크 공유 커넥터가 표시됩니다.
- 2. 사용할 네트워크 공유를 선택하고 로그인 팝업이 나타나면 자격 증명을 입력합니다.
- 3. 공유할 파일을 선택하고 공유를 클릭합니다.
- 4. 수신자에게 파일을 열고 다운로드할 수 있는 링크가 포함된 메시지 카드가 표시됩니다.

## citrix.

© 2024 Cloud Software Group, Inc. All rights reserved. Cloud Software Group, the Cloud Software Group logo, and other marks appearing herein are property of Cloud Software Group, Inc. and/or one or more of its subsidiaries, and may be registered with the U.S. Patent and Trademark Office and in other countries. All other marks are the property of their respective owner(s).

© 1999–2024 Cloud Software Group, Inc. All rights reserved. 5